## How do I add content to my portfolio?

 Log in to P@N. Click on the left hand side on the long strip of black with three small gray stripes at the top. This will open the main menu. From the main menu, choose "Work" then click "My Coursework." This will show you a list of your portfolios. Click on the portfolio you would like to add content to and choose "Edit Portfolio" on the pop up menu.

| My Portfolios<br>Show Hidden |                               |                                                       |               | 🛤 New Portfolio          |
|------------------------------|-------------------------------|-------------------------------------------------------|---------------|--------------------------|
| 15 • records per page        | Sh                            | Gery Inde columns Dir Sont Copy CSV<br>Edit Portfolio | Print Search: |                          |
| Name 🌩                       | Table of Contents             | Download as Zip a Workspace a                         | Department    | Modified \$              |
| My Core Portfolio            | Uncommon Core 2014            | Download as PDF                                       | Core          | 2014-08-22               |
| Penny's Elem edTPA           | edTPA Elementary Education (F | Hide Portfolio                                        | edTPA         | 2014-06-11               |
| ← Previous 1 Next →          |                               | Copy Portfolio                                        | Show          | ving 1 to 2 of 2 entries |

2. This will load the table of contents for the portfolio you selected. You must then click the section you would like to add content.

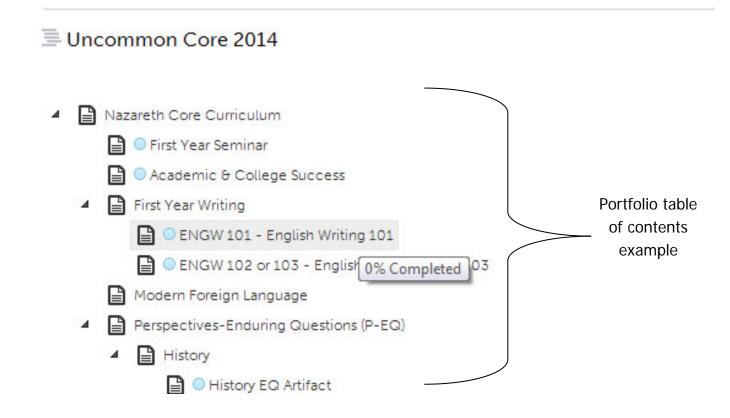

3. Be sure to check "Instructions & Resources" by clicking the triangle if they are available. This will guide you on what is needed in this portfolio section.

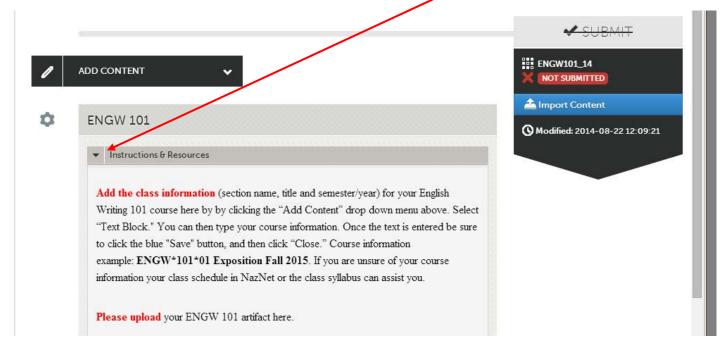

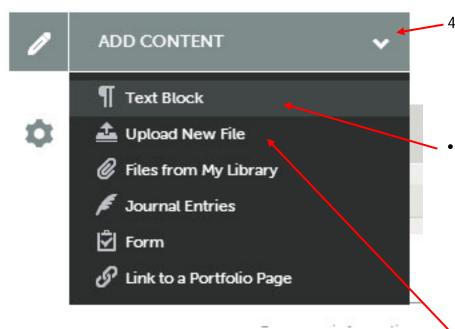

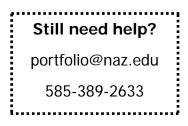

- To add content, click on the "Add Content" drop down menu and choose how you would like to add the content. The two most commonly used methods are:
  - "Text Block" This adds text directly to the portfolio template and works similarly to Microsoft
    Word. You can also add weblinks and embed YouTube videos using this method. Detailed instructions
    can be found here: <u>Adding Text</u>

and

 "Upload New File" - This attaches a file directly to the portfolio (the file type can be almost anything: word documents, PDFs, videos or images are all acceptable). Detailed instructions can be found here: <u>Uploading</u> <u>Files</u>